# **Wi-Fi Printing Service**

# **Wi-Fi Printing Service for iOS devices**

Wi-Fi printing service is available to all Lingnan Library users. If you have iOS device, you can send your print jobs to the Library network printers via the Lingnan Wi-Fi network (SSID: LUWLAN1X or Lingnan Library).

#### **Where are the printers?**

For the location of the Printers, please refer [Octopus Network Printers](http://www.library.ln.edu.hk/facilities/printing-library/octopus-network-printers).

#### **Install the printing apps**

Download and install *RICOH Smart Device Connector for iOS devices* to your device at:

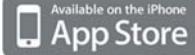

https://itunes.apple.com/us/app/id904870505

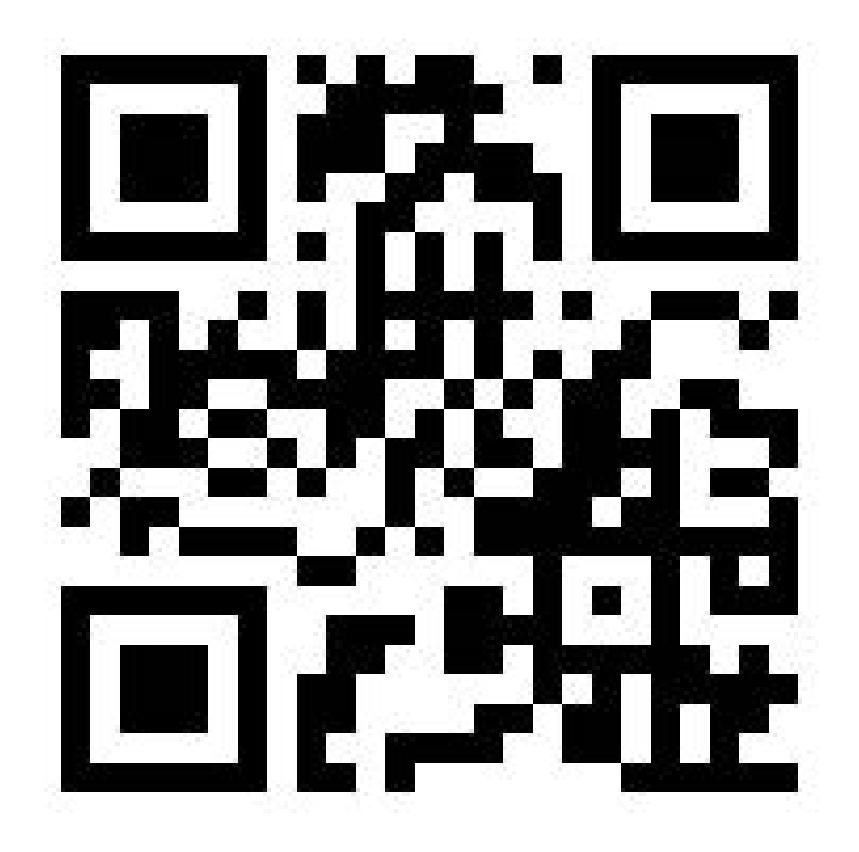

After the installation,  $\Box$  will be shown in your device.

## Register the printer to your apps

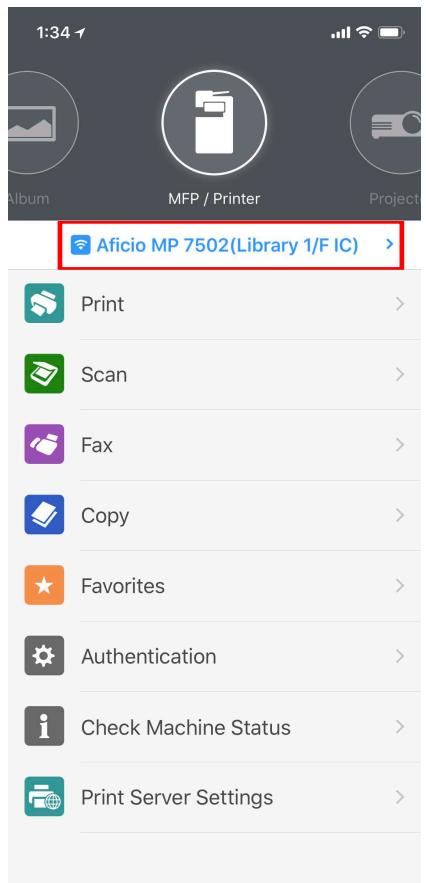

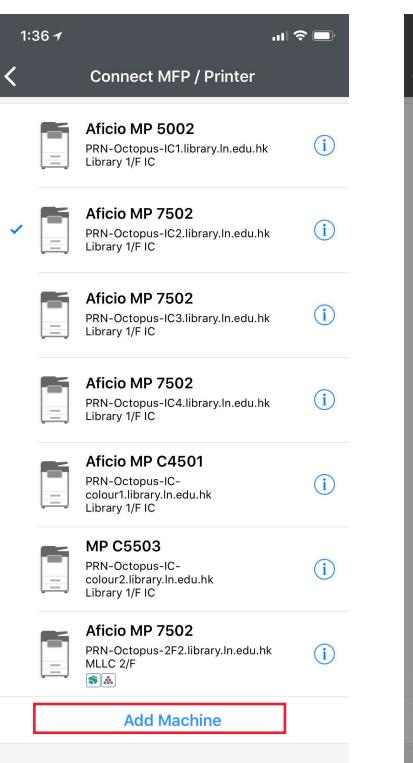

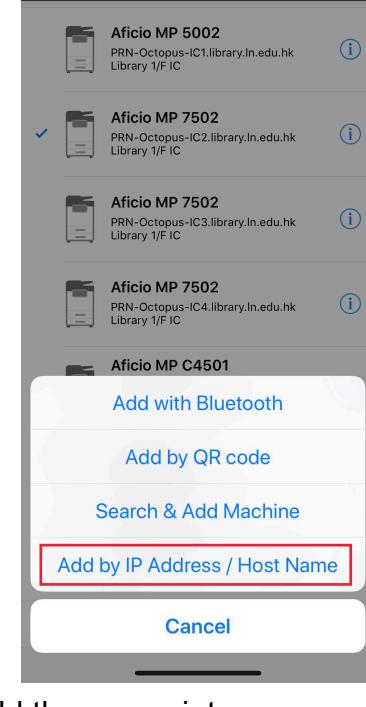

Connect MFP / Printer

 $\mathbf{H} \approx \mathbf{H}$ 

 $1:367$ 

- 1. Tap [Add Machine] to add the new printer
- 2. Tap [Add by IP Address / Host Name] and input the host name of the printers that you want.

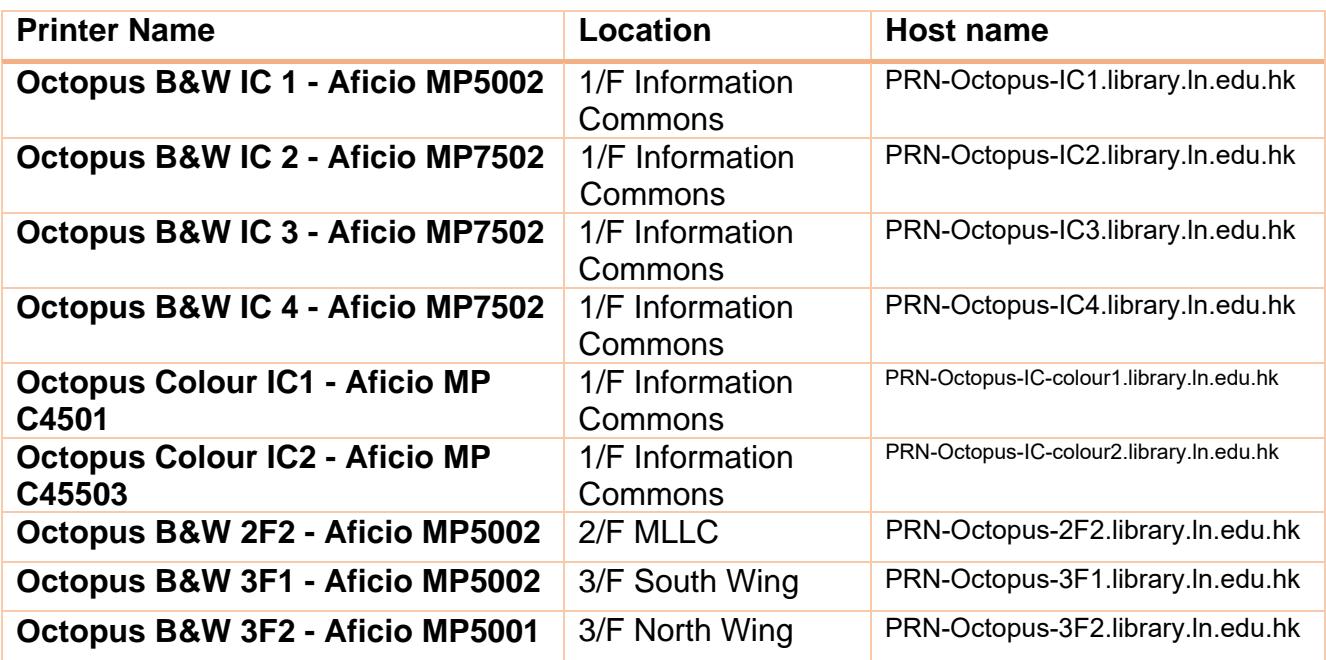

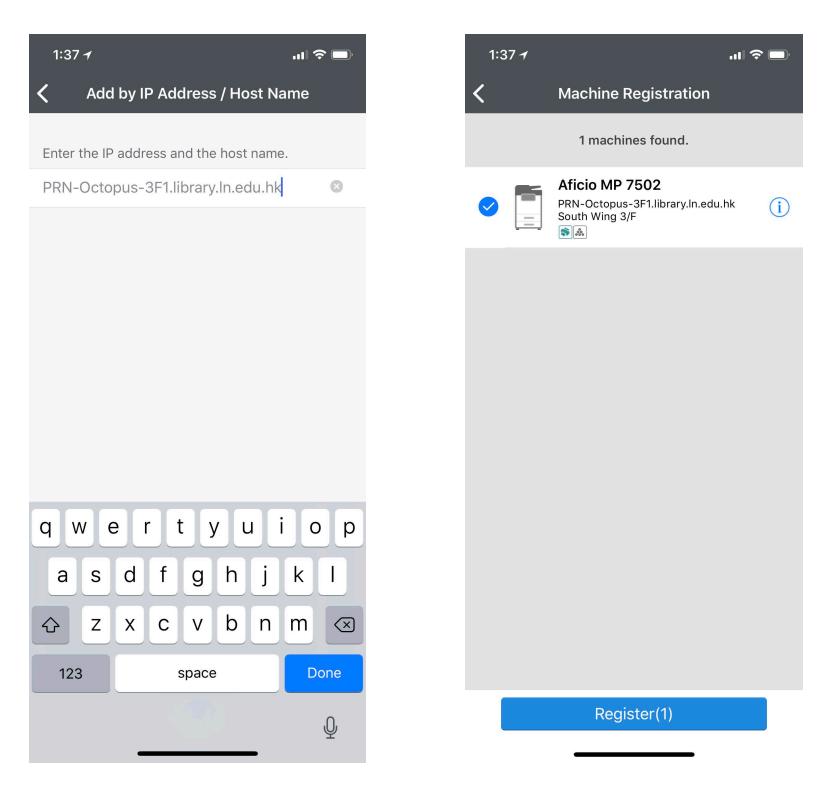

Type in the hostname.

"Register" the device.

Registration procedure completed.

Printing function in iOS app

You can select "Album", "App File Folder", "Google Drive", "Web Page" and "Email".

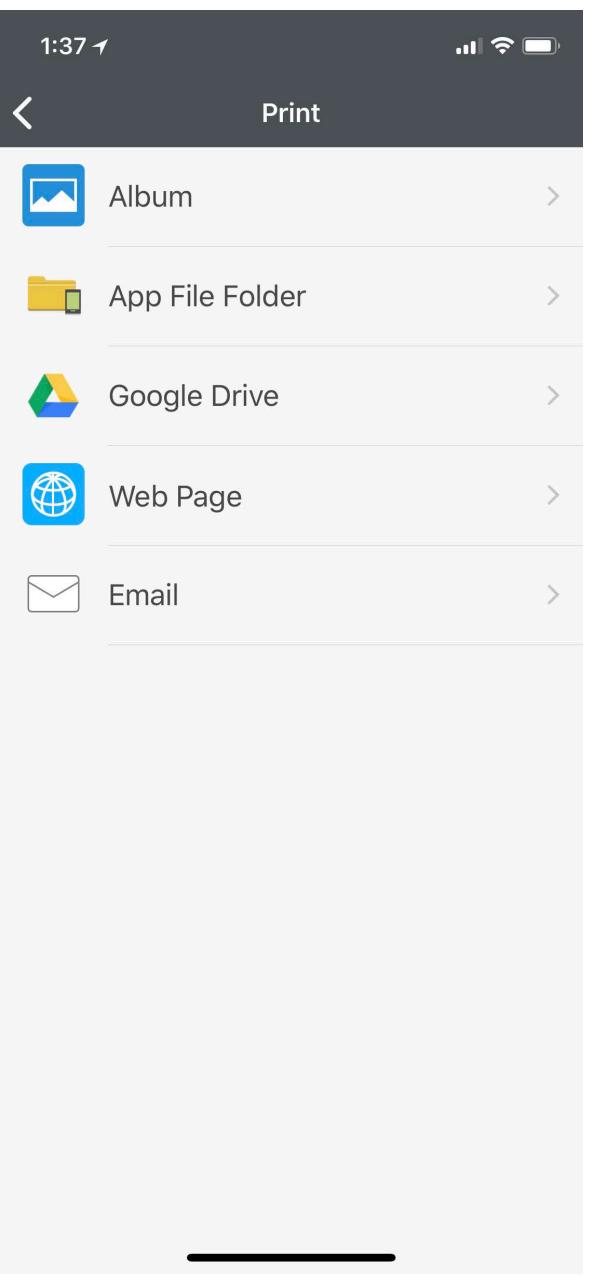

After you select the print materials, you can preview the print-out.

### **Print using security functions**

*Must using the Locked Print Function in Library* 

Using the registered printer's Locked Print function, store files in the machine as Locked Print files and then print them from the control panel and retrieve them immediately, preventing others from viewing them.

- 1. Tap [Print Setting]
- 2. Tap [Job Type] and select [Locked Print].
- 3. Enter [User ID] and [Password].

The Locked Print file is stored in the registered printer.

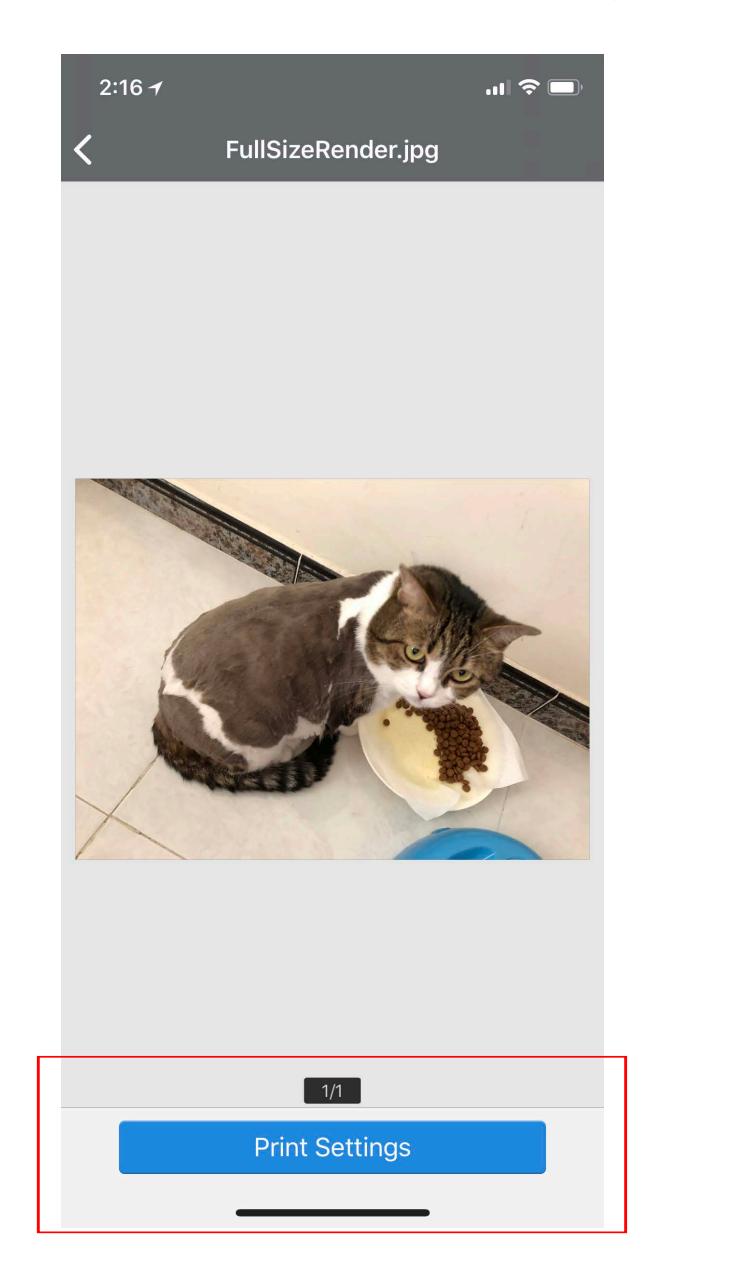

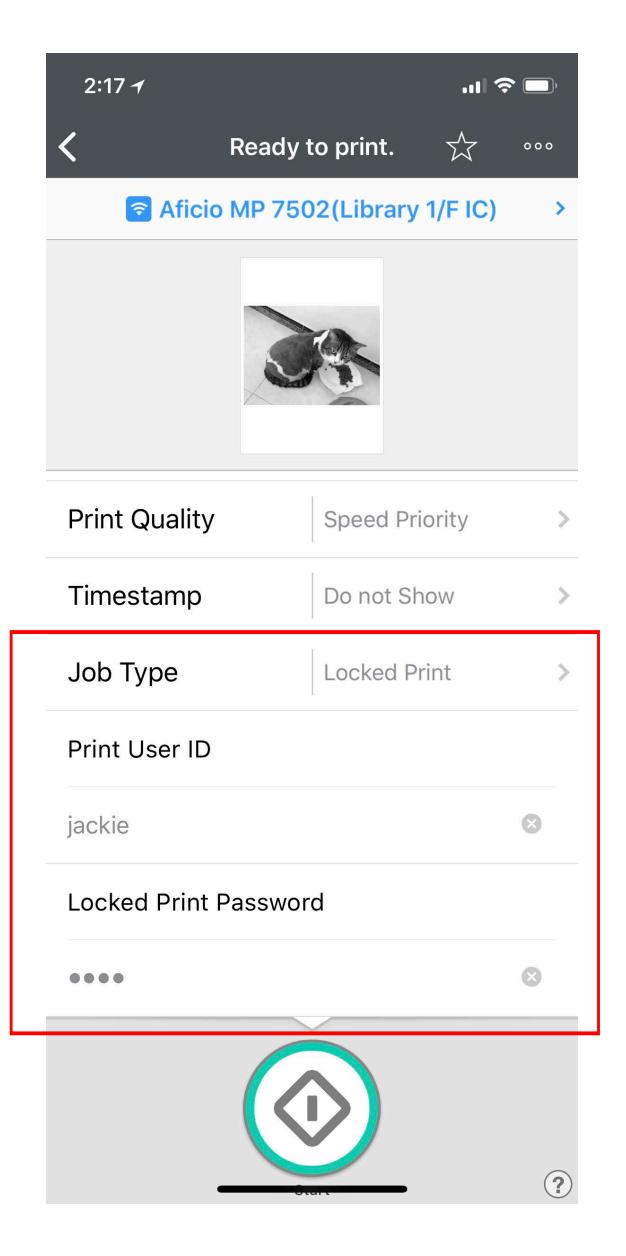